# **Diagramme in Microsoft Office Excell 2007**

1. Werte in Tabelle eintragen:

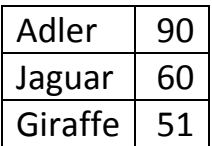

- 2. Genau diesen beschrifteten Bereich der Tabelle markieren (Maus-Kreuz).
- 3. Zum Diagramm:
	- a) Schnelltaste F11  $\rightarrow$  großes Fenster
	- b) Einfügen Säule 2D  $\rightarrow$  erstes kleines Diagramm als Fenster vor Tabelle
- 4. Diagrammvorlagen Entwurf -> Farbe
- 5. Diagrammlayouts
	- z. B. drittletztes: mit Diagrammtitel und Achsentitel
- 6. Feintuning
	- a) Balken rechts anklicken -> Datenbeschreibung hinzufügen
	- b) Legende löschen
	- c) Überschrift anklicken Beschriftung ändern
	- d) Achsenbeschriftung anklicken Beschriftung ändern; rechts anklicken – Schriftgröße anpassen
	- e) Balkenbeschriftung Zahl oben und Beschriftung unten rechts anklicken Größe anpassen
	- f) Horizontale Achse formatieren -> Ausrichtung bei engen Balken z. B. -60°
- 7. Diagramm kopieren (im weißen Feld rechts klicken kopieren) und in andere Dokumente einfügen

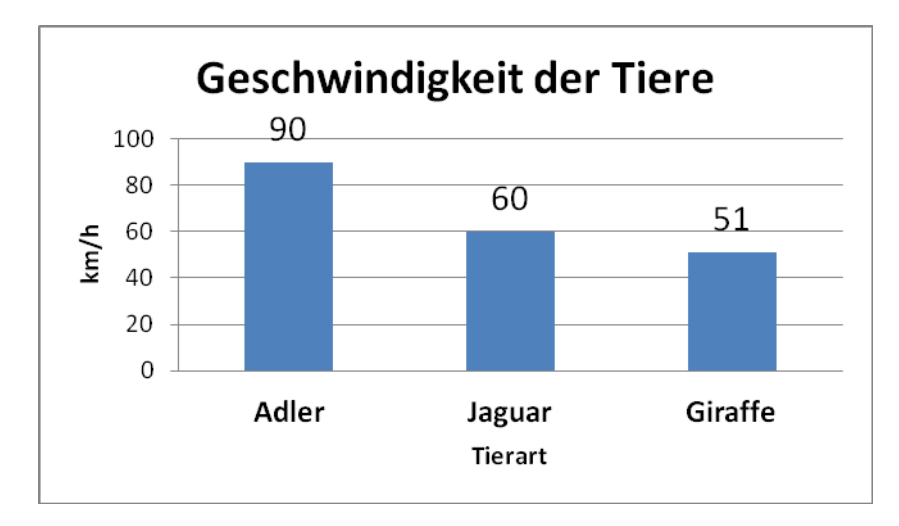

#### **© Markus Wurster**

# **Diagramme in LibreOffice Calc**

1. Werte in Tabelle eintragen:

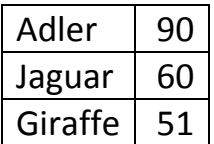

- 2. Genau diesen beschrifteten Bereich der Tabelle markieren (Maus-Kreuz).
- 3. Zum Diagramm: Einfügen Diagramm
- 4. Diagramm-Assistent:
	- a) Diagrammtyp: Säulendiagramm
	- b) Diagrammelemente:
		- Titel benennen
		- x-Achse benennen
		- y-Achse benennen
		- Legende nicht anzeigen
- 5. Textelemente rechts anklicken Titel formatieren (Schriftgröße)
- 6. Balken rechts anklicken Datenbeschriftungen einfügen
- 7. Diagramm kopieren (im weißen Feld rechts klicken kopieren) und in andere Dokumente einfügen

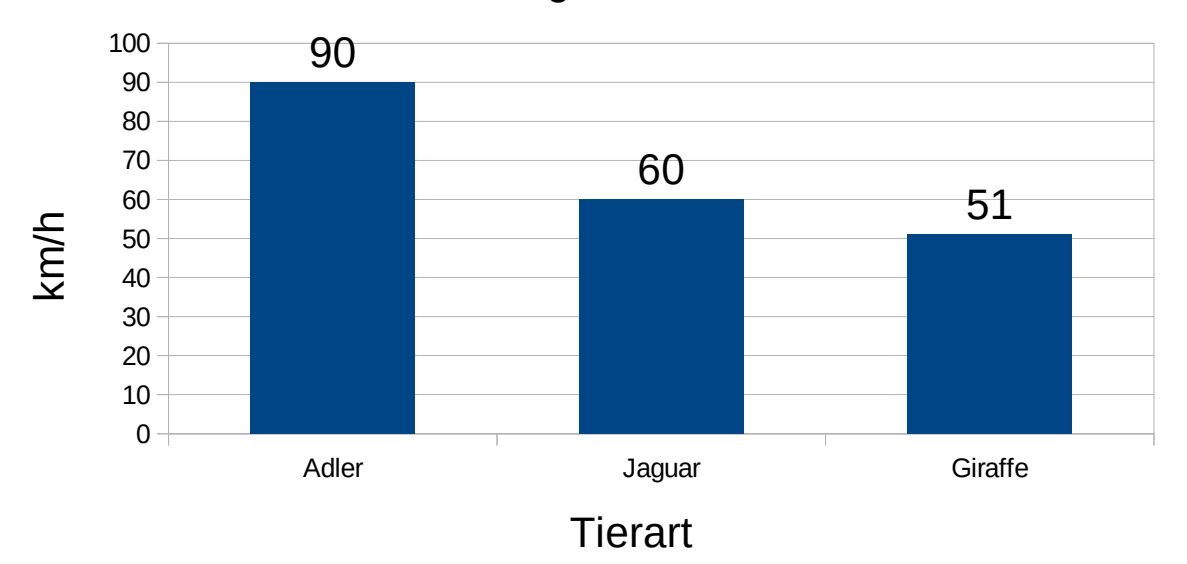

### Geschwindgkeit der Tiere

# **Diagramme in SoftmakerOffice PlanMaker 2018**

1. Werte in Tabelle eintragen:

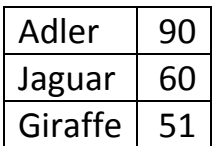

- 2. Genau diesen beschrifteten Bereich der Tabelle markieren (Maus-Kreuz).
- 3. Zum Diagramm:
	- a) Symbol Diagramm (Symbolleiste)
	- b) Objekt Neuer Diagrammrahmen Säulen (erstes Symbol)
- 4. Diagramm rechts anklicken Diagramm Eigenschaften Elemente x-Achse/y-Achse beschriften Diagrammtitel beschriften
- 5. Balken rechts anklicken Reihe Eigenschaften Datenbeschriftung – Wert anzeigen Format – Farbe
- 6. Legende löschen
- 7. Diagramm kopieren (im weißen Feld rechts klicken kopieren) und in andere Dokumente einfügen

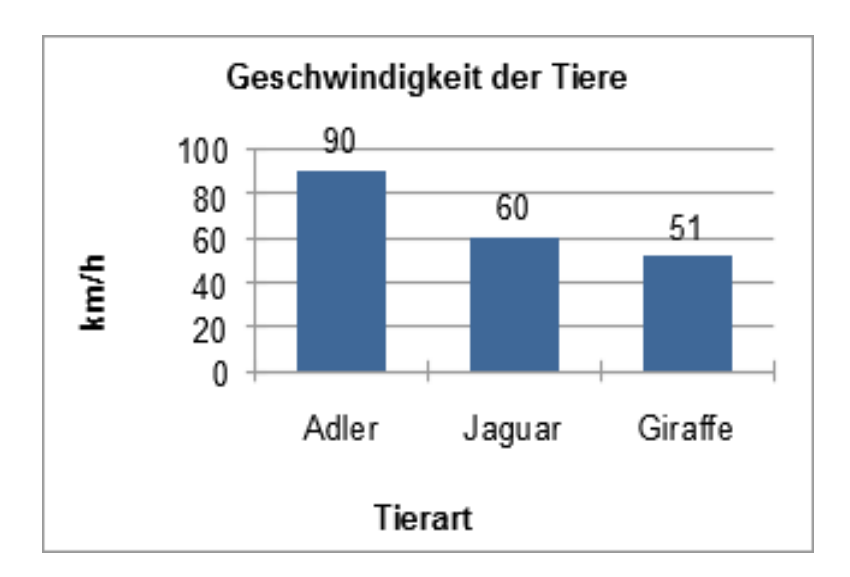